# Microsoft Office PowerPoint 2013 Manual

基本的な操作

# 新規作成の方法

#### ファイル→新規作成を選択すると新しいプレゼンテーションボックスが表示 されます。

#### 任意のテンプレートを選択すると、新規文書が作成されます。

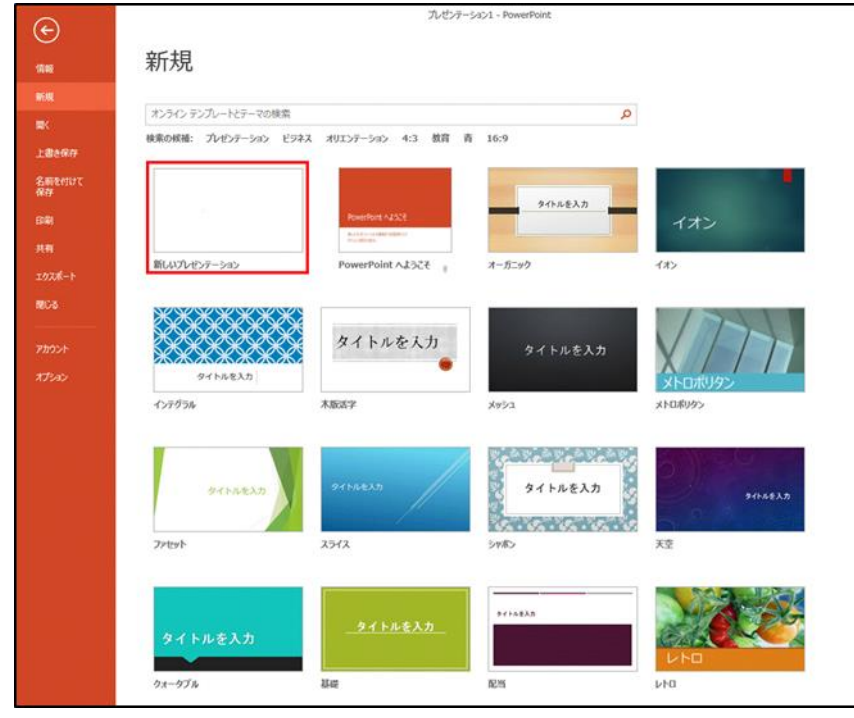

# 保存の仕方

### 1:ファイル→名前を付けて保存を選択します。

※既存のファイルから開いている場合は

上書き保存を選択します。

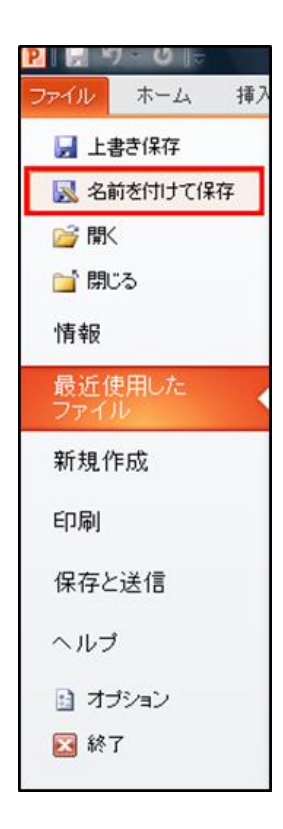

### :保存場所、ファイル名、ファイルの種類を選んで、保存をクリックして保存します。

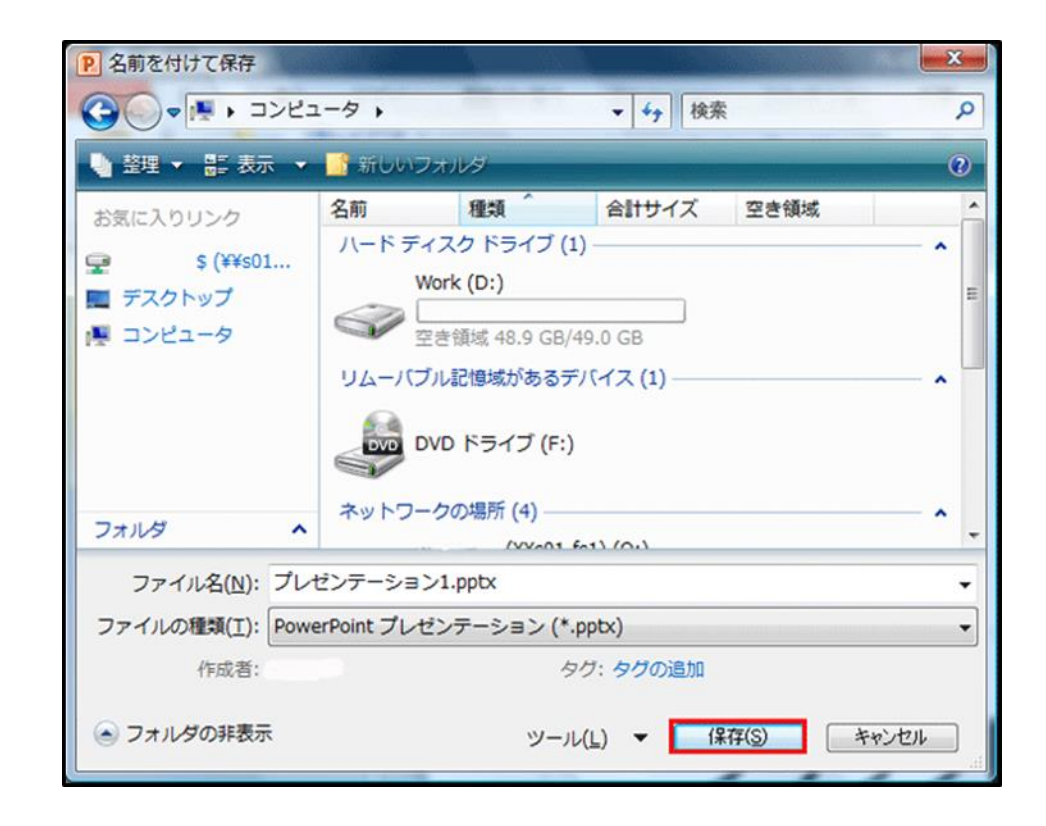

印刷方法

1:ファイル→印刷を選択します。 印刷範囲や印刷部数を設定することが可能です。

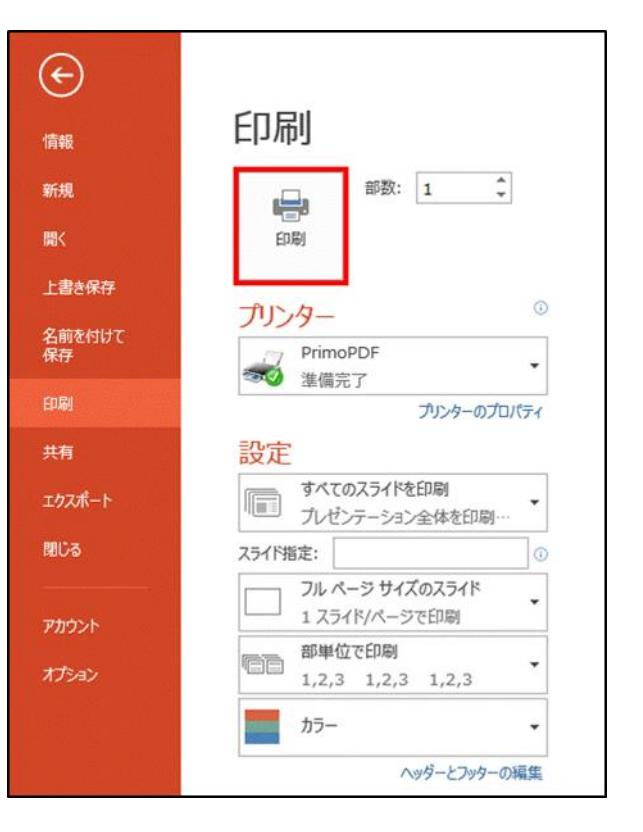

2:PowerPointは印刷対象を色々選択できます。

1.スライド印刷 1枚の用紙にスライドを1枚ずつ印刷できます。 2.配布資料印刷

1枚の用紙にスライドを複数枚並べて、印刷でき ます。

3.ノート印刷

ノートペインで入力した内容とスライドを共に印刷 できます。

4.アウトライン表示印刷

アウトライン部分(スライドに入力したテキストの み)を印刷できます。

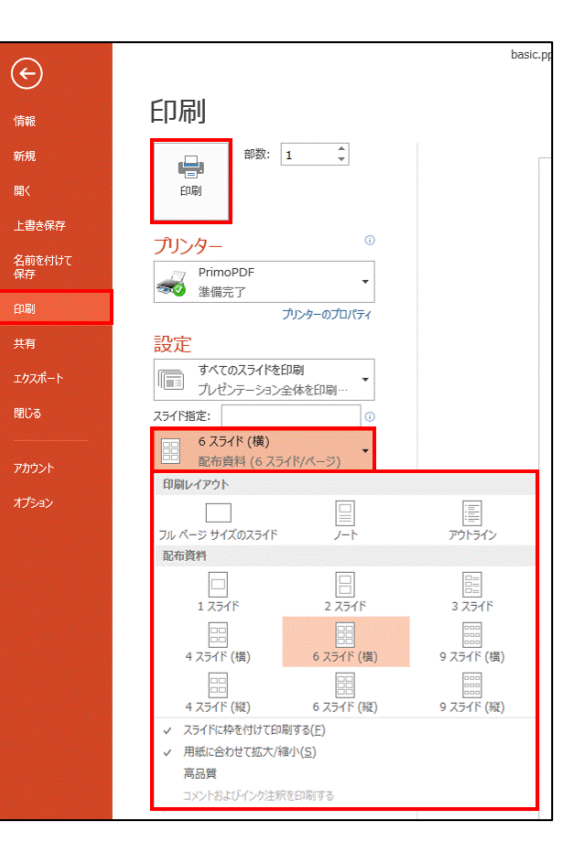

3:印刷を押すと印刷できます。

終了方法

PowerPointの終了方法はファイル→閉じるを選択します。

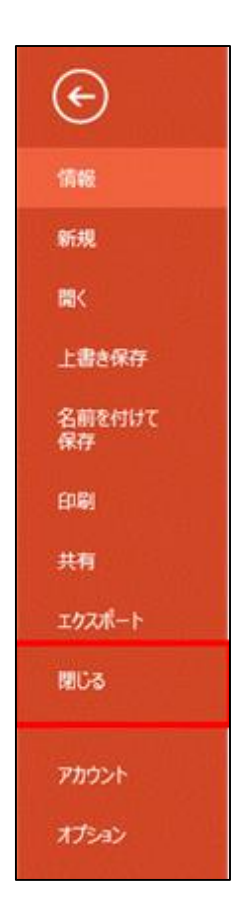